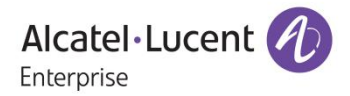

# **Release Notes – Maintenance**

# OmniAccess AP1101

# Release 2.1.0.91

The following is a list of issues that have been identified and corrected in this AOS-WNG software release. This document is intended to be used as a pre-upgrade guide and does not replace the GA Release Notes which are created for every GA release of software.

# <span id="page-1-0"></span>Contents

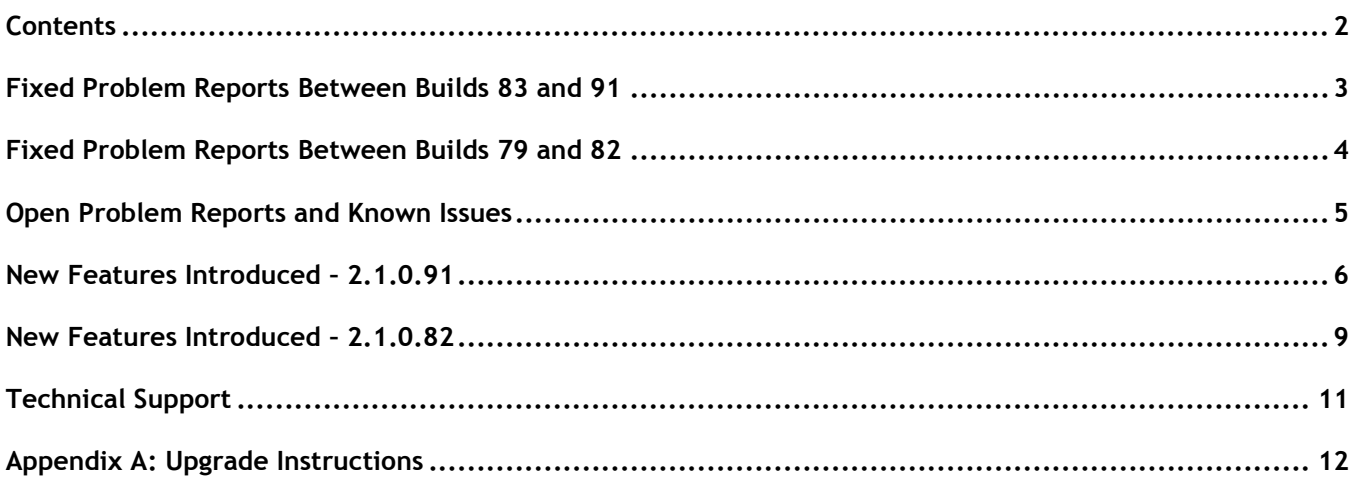

# <span id="page-2-0"></span>**Fixed Problem Reports Between Builds 83 and 91**

The following issues were fixed between AOS-WNG Release 2.1.0.83 and 2.1.0.91.

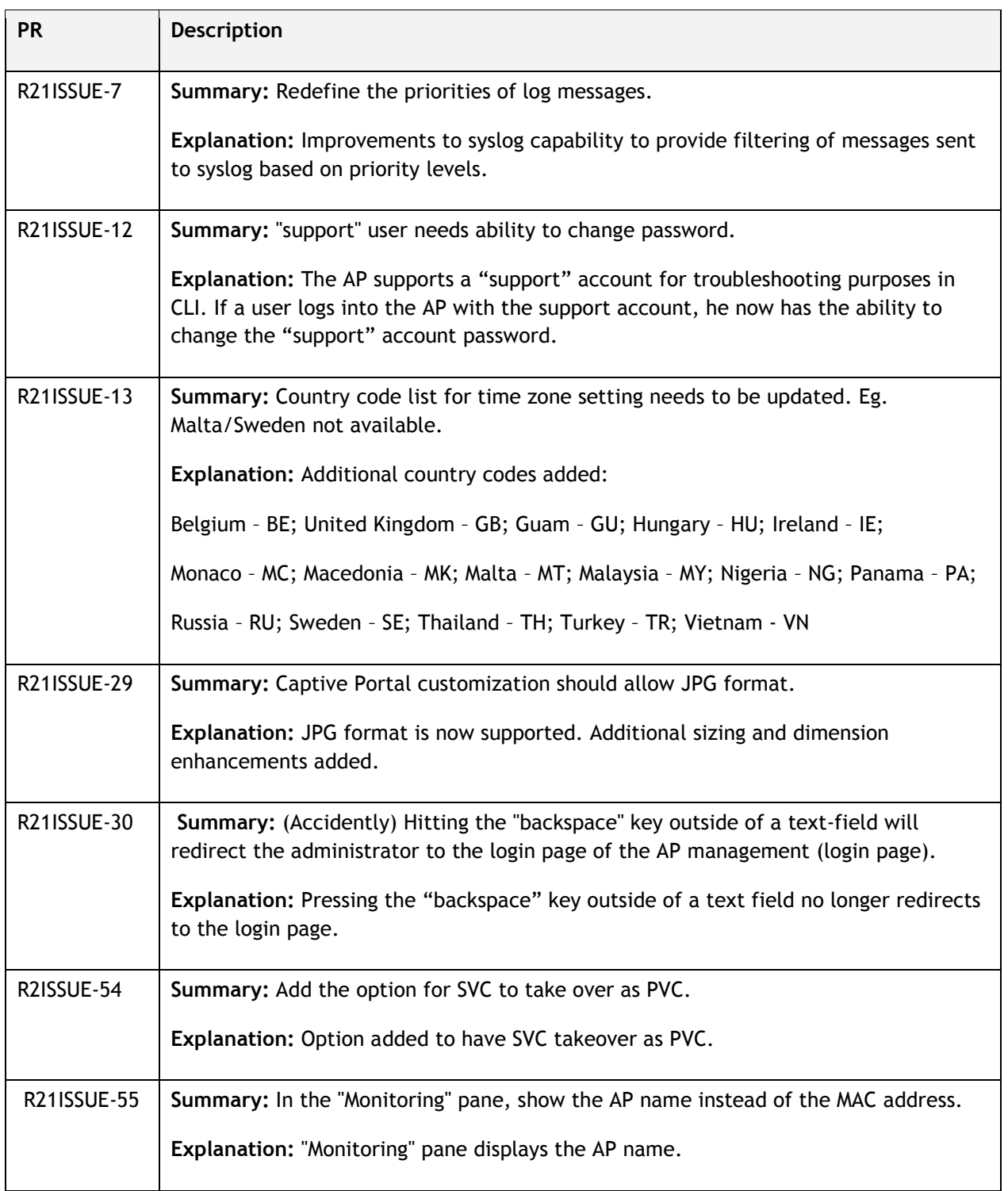

# <span id="page-3-0"></span>**Fixed Problem Reports Between Builds 79 and 82**

The following issues were fixed between AOS-WNG Release 2.1.0.79 and 2.1.0.82.

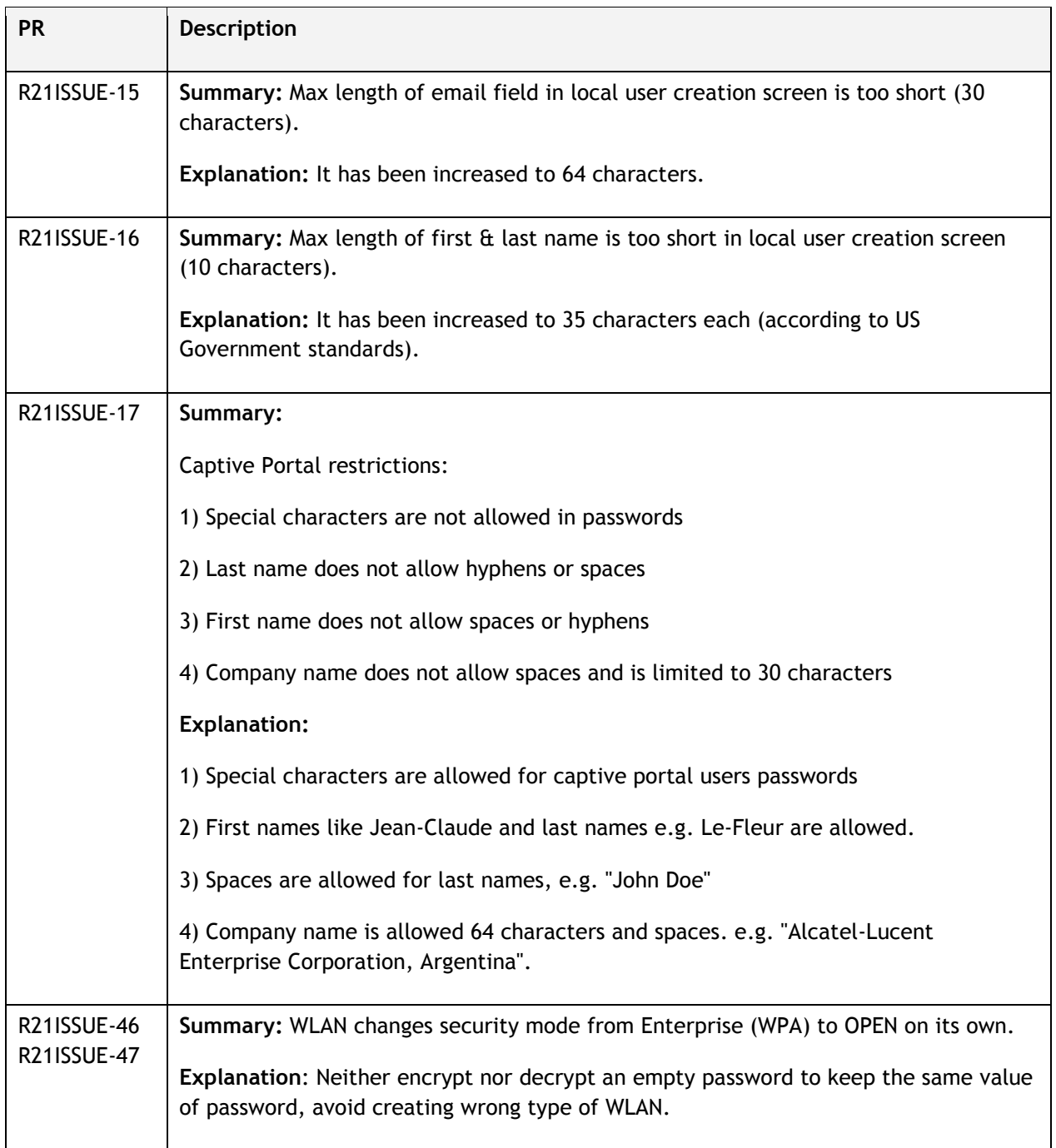

# <span id="page-4-0"></span>**Open Problem Reports and Known Issues**

The following issues are identified in AOS-WNG 2.1.0.91 Release.

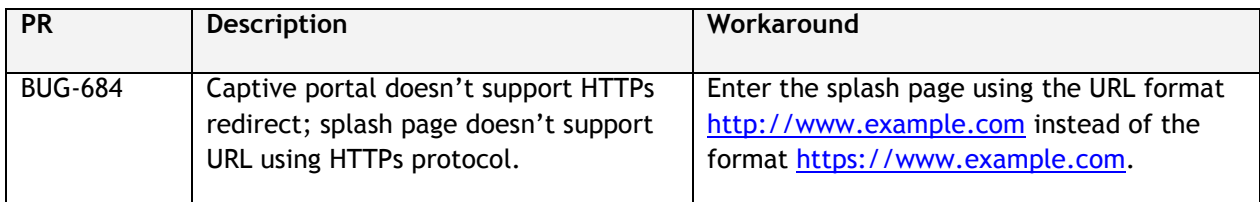

#### <span id="page-5-0"></span>**New Features Introduced – 2.1.0.91**

The following new features were introduced.

#### **1. Post Morten Dump - PMD**

Post Mortem Dump (PMD) is a troubleshooting method which helps to identify root cause of a core dump and exception pointers after a fatal crash. If PMD is enabled and configured, the AP will send PMD files to a specific TFTP server immediately when there is a key process crashing on the AP.

#### **Web UI Usage**:

1) Click the Tools link in the main page

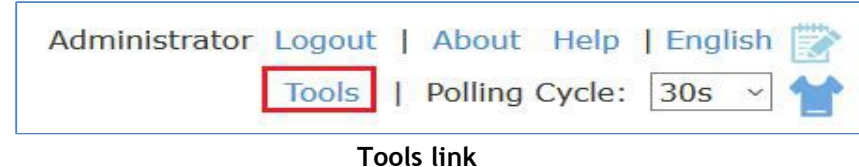

#### 2) Configure PMD

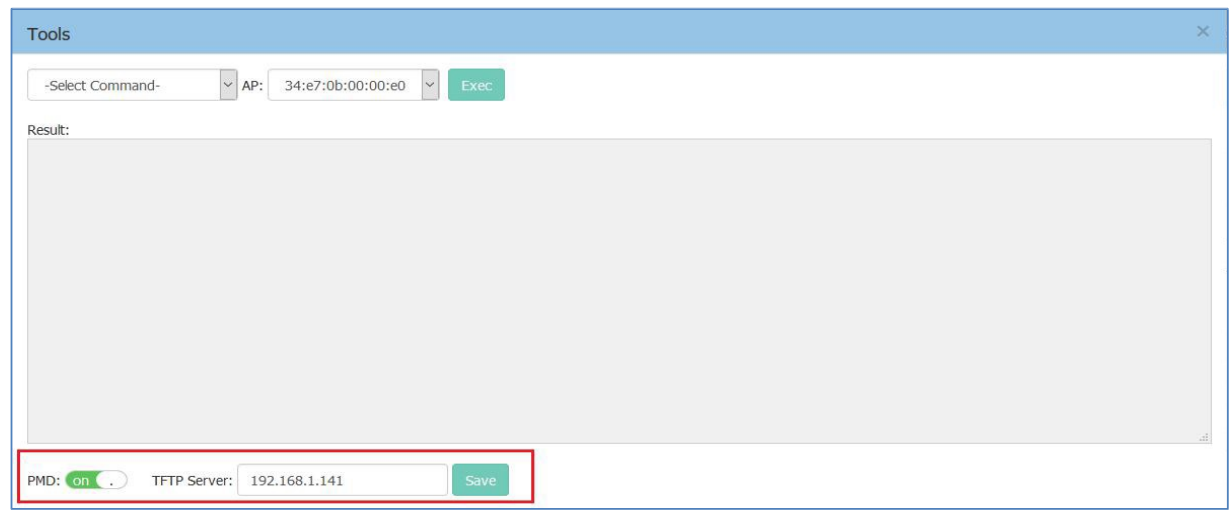

#### **PMD Configuration Window**

Table: Key word specification in PMD Window

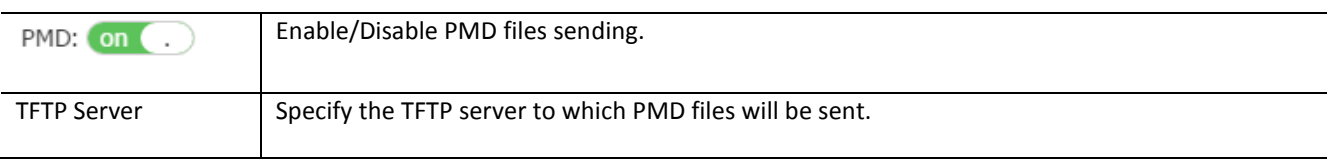

#### **Usage Guidelines**:

- 1) By default, sending PMD files to an external TFTP server is disabled.
- 2) The PMD file name gives the application that crashed. For example a PMD file named "pmd-led\_ctrl-2016.11.20-16:57:45", "led\_ctrl" is the application crashed.
- 3) PMD files are coding level information, it is suggested to send them to service & support for analysis.

#### **2. Daylight Saving Time**

An option has been added to enable/disable daylight saving time on the System main page.

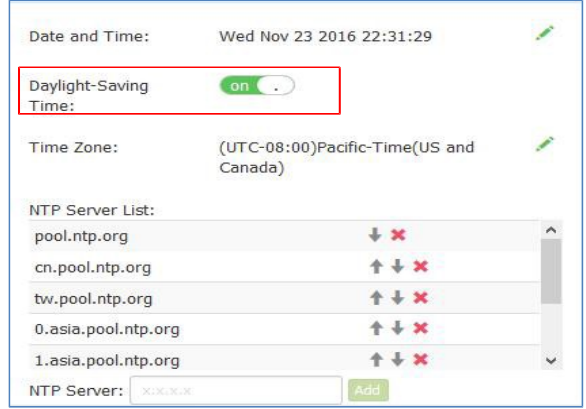

**Daylight-Saving Time**

The daylight saving time (DST) varies from different time zones. The DST of supporting time zones is enabled automatically by default, while other time zones are not editable on DST.

#### **3. Disconnect a client from the wireless network**

Previously there was no method to force a user or device disconnection without having to put that user or device in the Black List. This resulted in that user or device never being able to connect again until the administrator manually removed it from the Black List. An option to easily disconnect a user or device has been added.

Click the Client bar in the main page to enter the Clients Information Window.

| Clients Information |               |                   |                    |              |                     |   |                         |                   |   |
|---------------------|---------------|-------------------|--------------------|--------------|---------------------|---|-------------------------|-------------------|---|
| User Name           | IP.           | MAC               | WLAN               | Access Point |                     |   |                         | Client Detail     |   |
|                     | 192.168.20.37 | a4:00:ea:02:10:e0 | 2gSgmixed AP-00:E0 |              | $\times$ $\sqrt{2}$ |   | User Name:              |                   | × |
|                     | 192.168.20.16 | 98:f1:70:2c:52:e5 | mywfi-psk AP-00:E0 |              | ×                   | a | $IP$ :                  | 192.168.20.37     |   |
|                     | 192.168.20.18 | 44:85:00:6e:68:79 | 2aSamored AP-00:E0 |              | ×                   | 直 | HAC:                    | a4:08:ea:02:10:e8 |   |
|                     |               |                   |                    |              |                     |   | WLAN:                   | 2gSgmixed         |   |
|                     |               |                   |                    |              |                     |   | Access Point:           | 34:e7:00:00:00:e0 |   |
|                     |               |                   |                    |              |                     |   | AP Name:                | AP-00:E0          |   |
|                     |               |                   |                    |              |                     |   | Auth:                   | PSK               |   |
|                     |               |                   |                    |              |                     |   | Attached Band: 2.4GHz   |                   |   |
|                     |               |                   |                    |              |                     |   | Online Time:            | Odays Oh Om 9s    |   |
|                     |               |                   |                    |              |                     |   | Session Time:           |                   |   |
|                     |               |                   |                    |              |                     |   | RSSI:                   | 53.               |   |
|                     |               |                   |                    |              |                     |   | Working Mode: 11NG_HT20 |                   |   |
|                     |               |                   |                    |              |                     |   | PHY Rx rate:            | 91Mbps            |   |
|                     |               |                   |                    |              |                     |   | PNY Tx rate:            | <b>68Mbps</b>     |   |
|                     |               |                   |                    |              |                     |   | Rx rate:                | 0.01Mbps          | ŵ |

**Disconnect a Client**

#### **4. Redirect to ADMIN-specified page after successful login**

Administrator can specify the web page after successfully logging in.

Go to Access in the main page and click to open the Authentication Configuration Window.

The administrator can enable the URL redirect function and specify the redirect page in the Authentication Configuration Window.

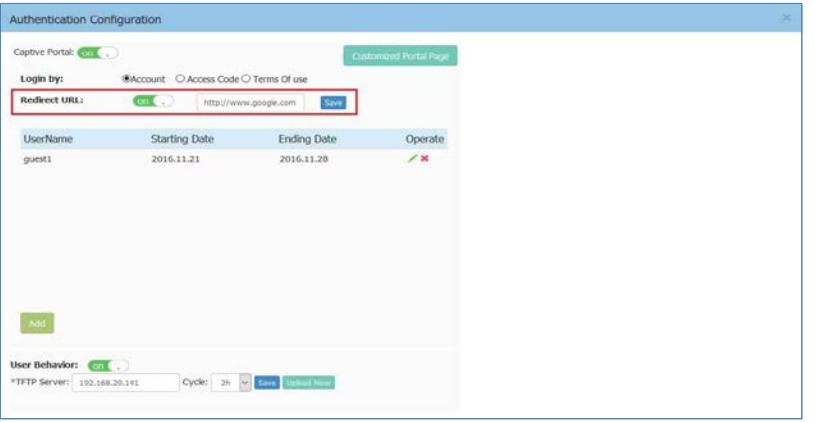

**Redirect to ADMIN-specified URL**

#### <span id="page-8-0"></span>**New Features Introduced – 2.1.0.82**

The following new features were introduced.

#### **1. Post Mortem Dump - PMD**

Post Mortem Dump (PMD) is a troubleshooting method which helps to identify root cause of a core dump and exception pointers after a fatal crash. If PMD is enabled and configured, the AP will send PMD files to a specific TFTP server immediately when there is a key process crashing on the AP.

#### **Web UI Usage**:

3) Click the PMD link in the main page

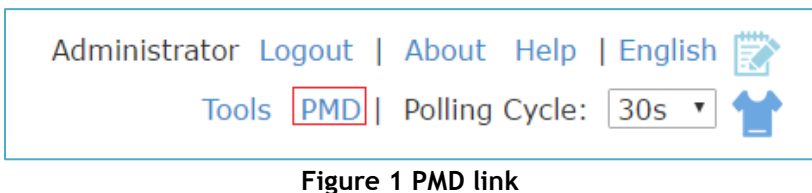

#### 4) Configure PMD

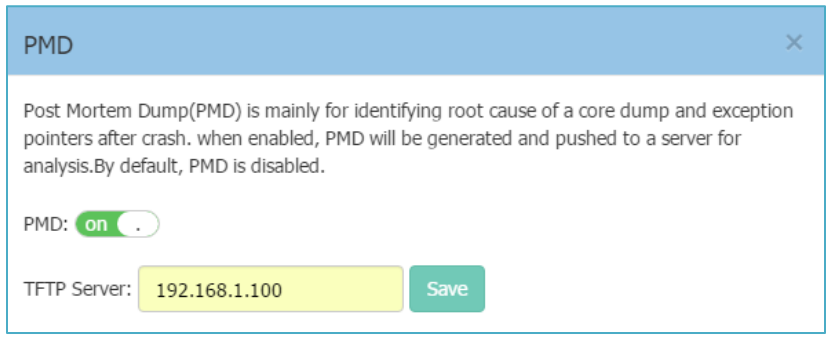

#### **Figure 2 PMD Configuration Window**

Table: Key word specification in PMD Window

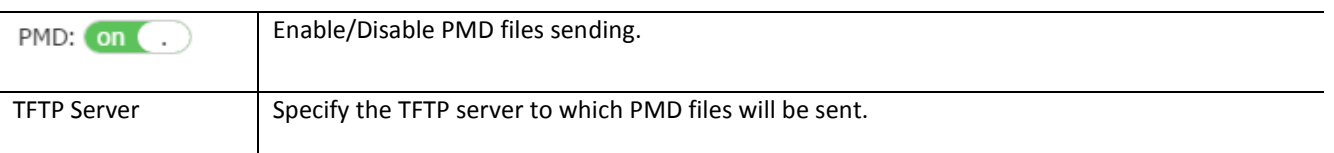

#### **Usage Guidelines**:

- 4) By default, sending PMD files to an external TFTP server is disabled.
- 5) The PMD file name gives the application that crashed. For example a PMD file named "led\_ctrl.11. core", "led\_ctrl" is the application crashed.
- 6) PMD files are coding level information, it is suggested to send them to service  $\alpha$  support for analysis.

**Note**: PMD file naming format is planned to be changed to "pmd-process name-date-time", such as "pmdled\_ctrl-2016.11.20-16:57:45" in the next release.

#### **2. Guest Operator Account Privileges**

Added a new web GUI for the guest operator account that only allows for the creation and deletion of guest users for the AP.

#### **3. Syslog Error Messages**

To reduce the many error level syslog messages after configuring or modifying a VLAN ID, the log messages of the WAM module have been downgraded to Debug level.

#### <span id="page-10-0"></span>**Technical Support**

Alcatel-Lucent technical support is committed to resolving our customer's technical issues in a timely manner. Customers with inquiries should contact us at:

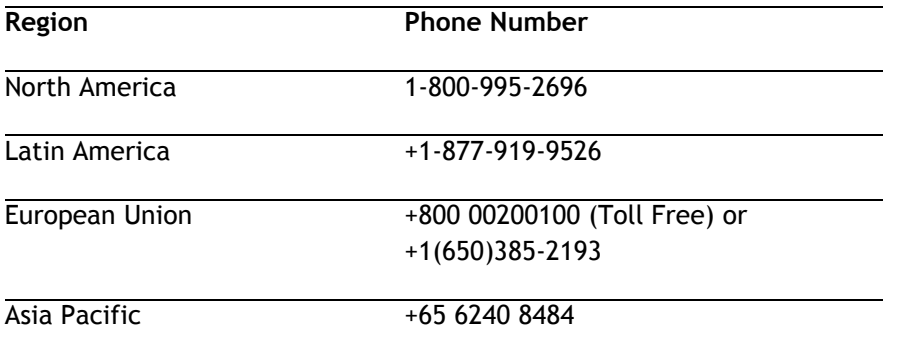

**Email :** [ebg\\_global\\_supportcenter@alcatel-lucent.com](mailto:ebg_global_supportcenter@alcatel-lucent.com)

**Internet:** Customers with service agreements may open cases 24 hours a day via the support web page at: [support.esd.alcatel-lucent.com.](https://service.esd.alcatel-lucent.com/)

Upon opening a case, customers will receive a case number and may review, update, or escalate support cases on-line. Please specify the severity level of the issue per the definitions below. For fastest resolution, please have telnet or dial-in access, hardware configuration—module type and revision by slot, software revision, and configuration file available for each switch.

**Severity 1** - Production network is down resulting in critical impact on business—no workaround available.

**Severity 2** - Segment or Ring is down or intermittent loss of connectivity across network.

**Severity 3** - Network performance is slow or impaired—no loss of connectivity or data.

**Severity 4** Information or assistance on product feature, functionality, configuration, or installation.

**enterprise.alcatel-lucent.com** - Alcatel-Lucent and the Alcatel-Lucent Enterprise logo are trademarks of Alcatel-Lucent. To view other trademarks used by affiliated companies of ALE Holding, visit: enterprise.alcatel-lucent.com/trademarks. All other trademarks are the property of their respective owners. The information presented is subject to change without notice. Neither ALE Holding nor any of its affiliates assumes any responsibility for inaccuracies contained herein.

#### <span id="page-11-0"></span>**Appendix A: Upgrade Instructions**

Passwords related to the operation of the OAW-AP1101 are not stored securely in software version 2.1.0.67. To resolve this issue the OAW-AP1101 software MUST be upgraded to the latest software version available from customer support. Please Visit<https://support.esd.alcatel-lucent.com/> to get the latest software and follow the upgrade instructions below.

The two cases below describe the Syslog messages that will be seen when an AP running software version 2.1.0.67 is detected in a group with another AP running software version 2.1.0.68 or higher.

- Case1: In a group, AP-00:e0 is acting as the PVC running software version 2.1.0.68 or higher; AP-05:30 running software version 2.1.0.67 is detected in the group: PVC generates an Error level log message: "AP-05:30 with incompatible software is trying to join the group, please upgrade it!"
- Case2: In a group, AP-05:30 is acting as the PVC running software version 2.1.0.67; AP-00:e0 running software version 2.1.0.68 or higher is detected in the group: AP-00:e0 generates a Critical level log message: "Some APs in the network are running incompatible software. To avoid network interruptions, an upgrade to the latest software is strongly recommended!".

#### **Software Upgrade Instructions**

1. Login to AP using Administrator account with default password 'admin'.

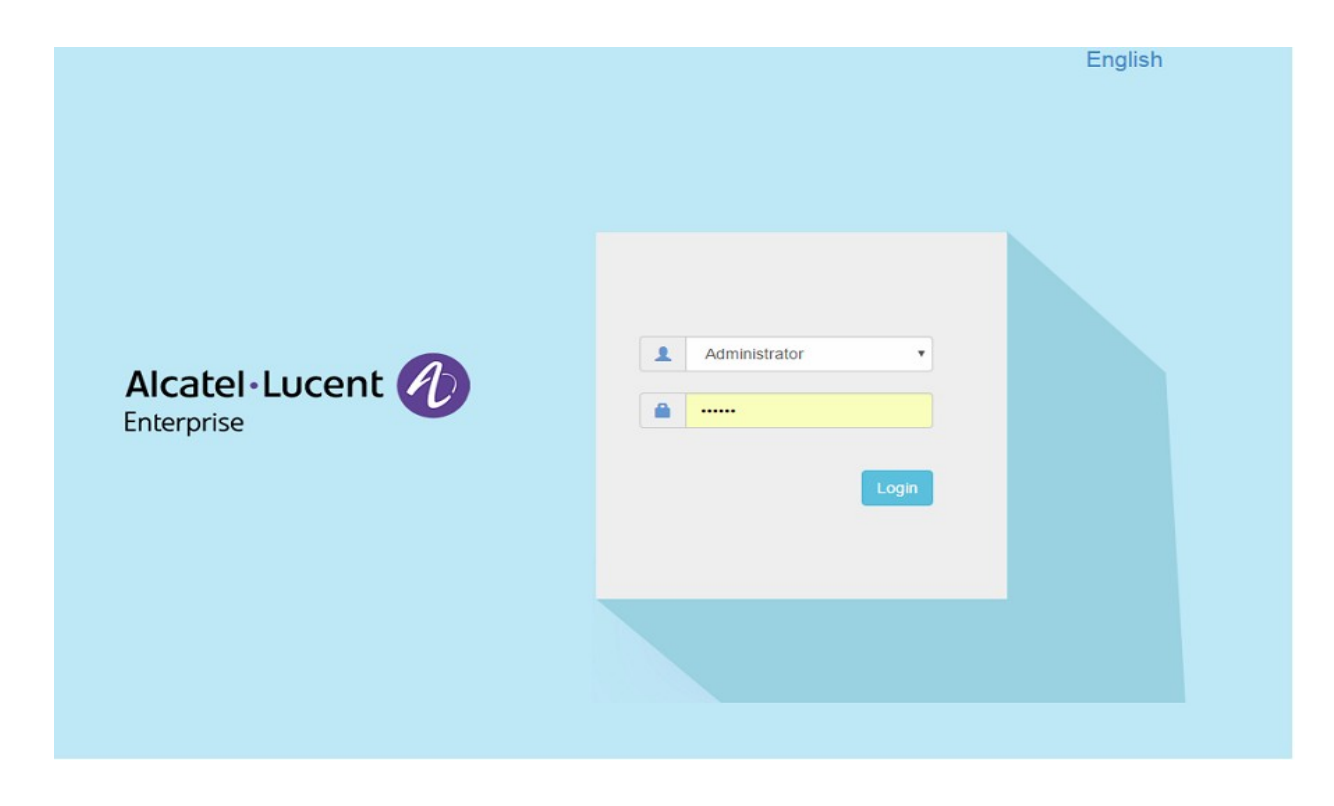

2. Click on the AP tab to open up the AP Configuration page.

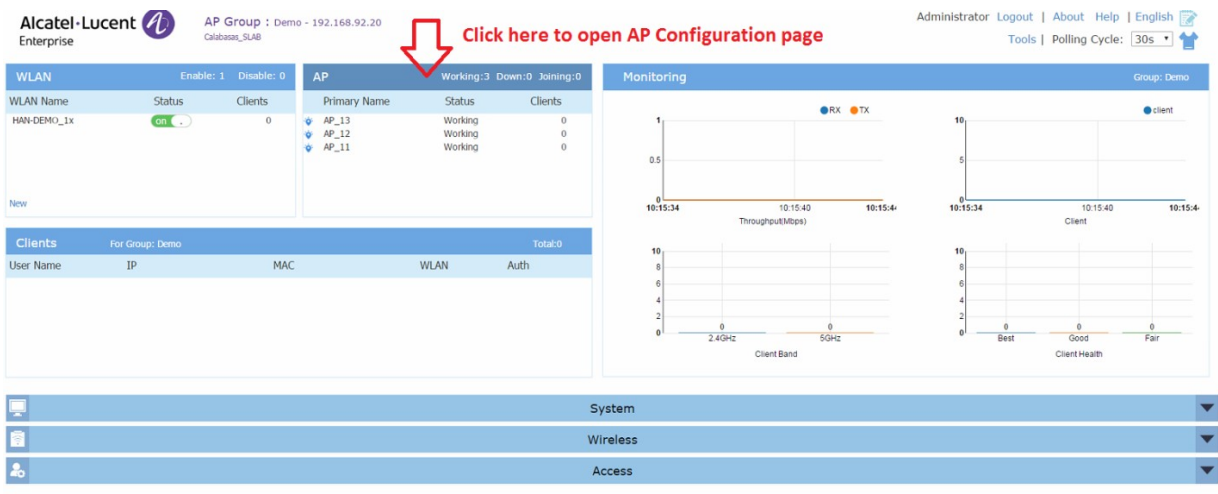

3. On AP Configuration Page, click **Upgrade All Firmware.**

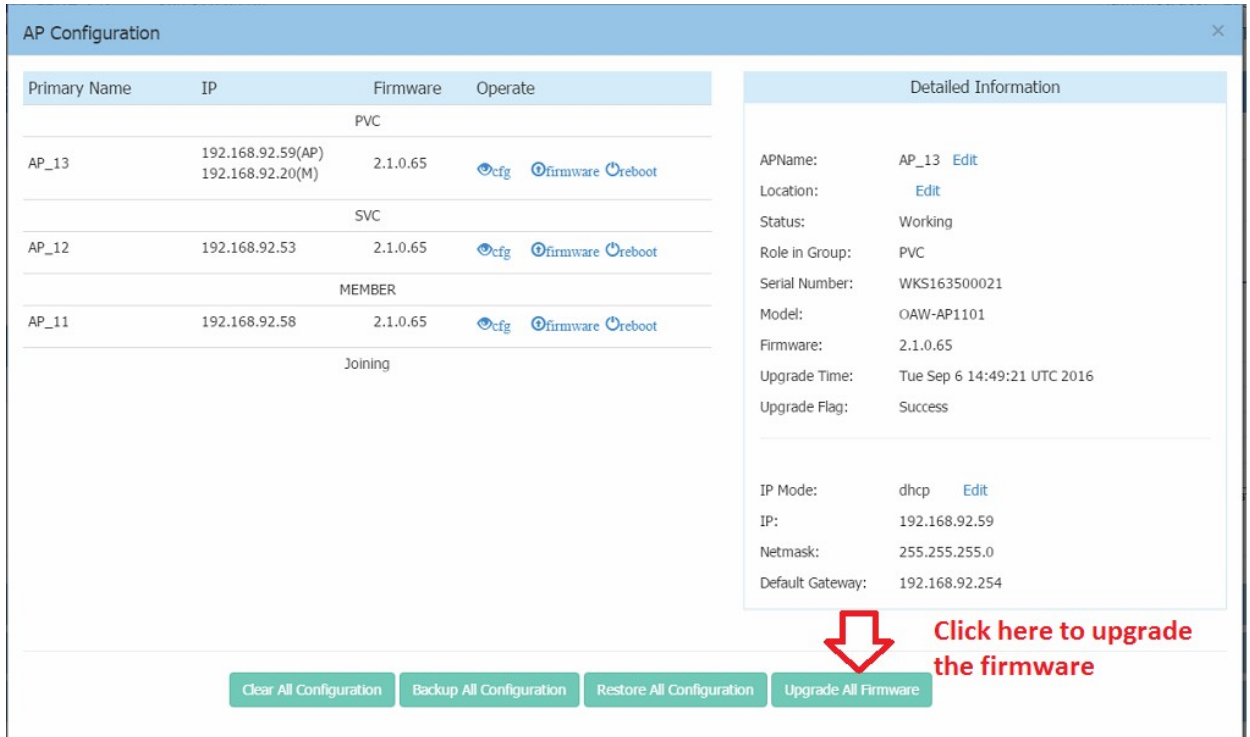

4. Select the firmware file and click **Upload To All**, this will upgrade the firmware and reboot the AP.

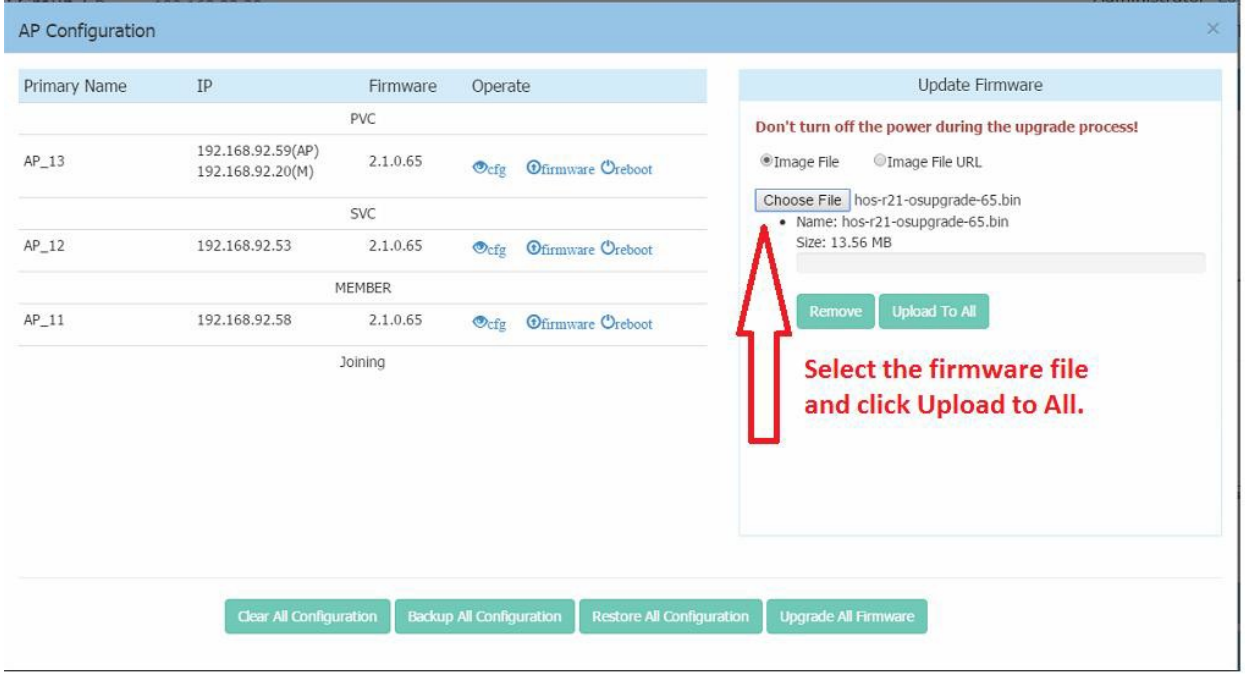

5. Log into the AP group and clear the configuration by clicking **Clear All Configuration** and confirm the reboot. **NOTE**: This step erases the configuration for all the APs in the group. It is only MANDATORY when upgrading an AP from software version 2.1.0.67 to a higher version.

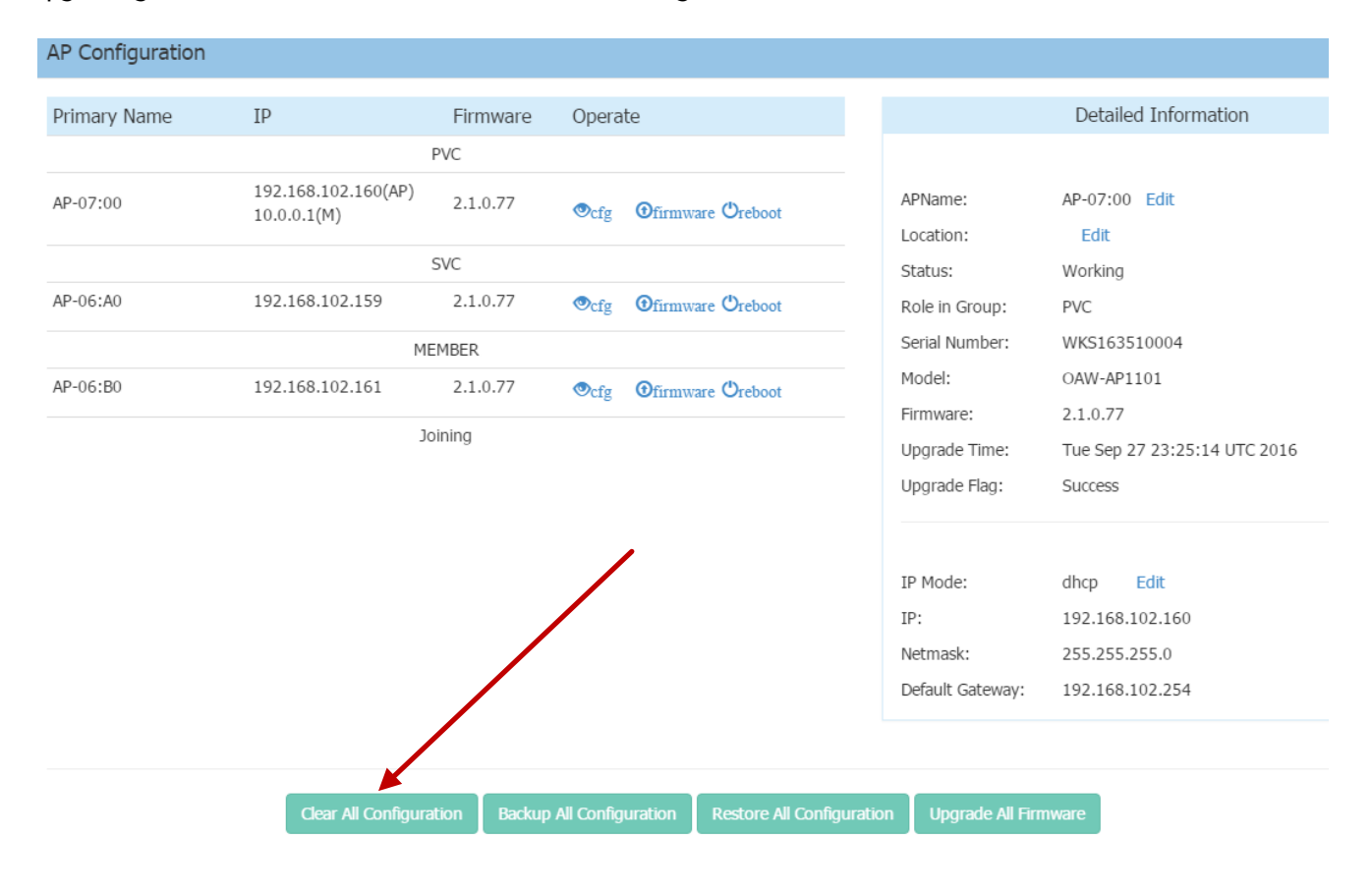

#### **Additional Upgrade Information for APs with software version 2.1.0.67**

When adding an AP(s) with software version 2.1.0.67 to an existing group of APs with a software version higher than 2.1.0.67, the APs with software version 2.1.0.67 must be upgraded and the configuration cleared.

There are two scenarios for adding APs to an existing AP group:

- A) The existing group has a minimal configuration which can be easily cleared and reconfigured. In this case perform the following steps:
	- 1) Add the new APs to the group.
	- 2) Upgrade the APs to the newer software version.
	- 3) Clear the configuration and reboot as described earlier.
- B) The existing group has an extensive configuration that needs to be preserved. In this case, there are 2 options.

Option 1:

- 1) Backup the existing configuration.
- 2) Add the new APs to the group.
- 3) Upgrade the APs to the newer software version.
- 4) Clear the configuration and reboot as described earlier.
- 5) Restore the configuration.

Option 2:

- 1) Use an isolated network, not connected to the existing AP's network.
- 2) Power up the APs and allow them to form their own group.
- 3) Upgrade the APs to the newer software version.
- 4) Clear the configuration and reboot as described earlier.
- 5) Move the APs to the existing network.

**NOTE**: The backup and restoration of an existing configuration is only supported with a software version higher than 2.1.0.67. All APs with a configuration based on 2.1.0.67 must have their configuration cleared.